## **UPUTE STUDENTIMA ZA UMETANJE OBRAZACA U ZAVRŠNI/ DIPLOMSKI /ZAVRŠNI SPECIJALISTIČKI RAD**

Postoji nekoliko načina na koji možete umetnuti obrasce u završni/diplomski/završni specijalistički rad. U ovom primjeru biti će prikazan postupak umetanja obrazaca u novi Word dokument. Odjeli definiraju kako će izgledati završni/diplomski/završni specijalistički rad, što znači da se u ovom primjeru objašnjava postupak umetanja obrazaca, a ne definira redoslijed sadržaja.

Važno je da tekst koji treba unijeti u obrasce ne kopirate iz nekog drugog dokumenta, već da ispunite obrazac ili ako ga baš želite kopirati prethodno ga provucite kroz *Notepad* dokument, te ga tek tada možete zalijepiti u obrazac.

Postupak umetanja obrazaca je slijedeći:

1. Otvorite novi Word dokument, a zatim dokument Korice za tiskani primjerak ili "Korice" za digitalni primjerak (ovisno da li se radi o digitalnom ili tiskanom primjerku). Bez da ih prethodno ispunite, označite i kopirajte cijeli obrazac (Ctrl+A, Ctrl+C) i zalijepite ga na prvu stranicu novog dokumenta tako da dokument zadrži izvorišno oblikovanje.

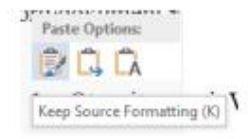

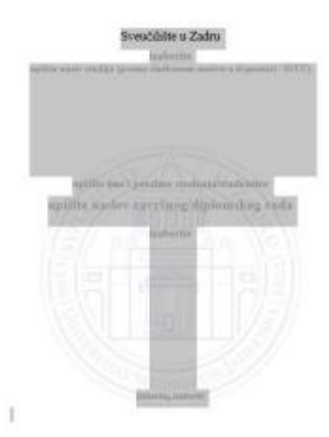

2. Postavite kursor na kraj teksta i na traci kliknite na karticu Izgled stranice, te kreirajte novu sekciju.

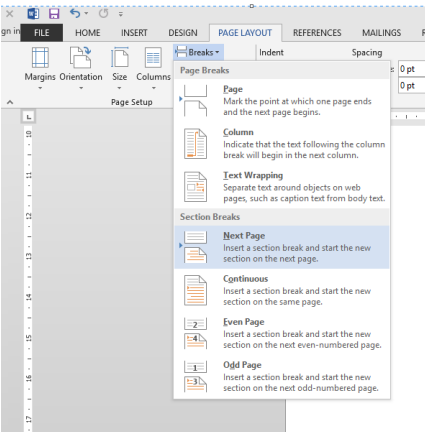

3. Nakon što ste kreirali novu sekciju trebate kliknuti na uzglavlje 2. sekcije. Otvorit će se nova kartica *Alati uzglavlja i podnožja – Oblik*.

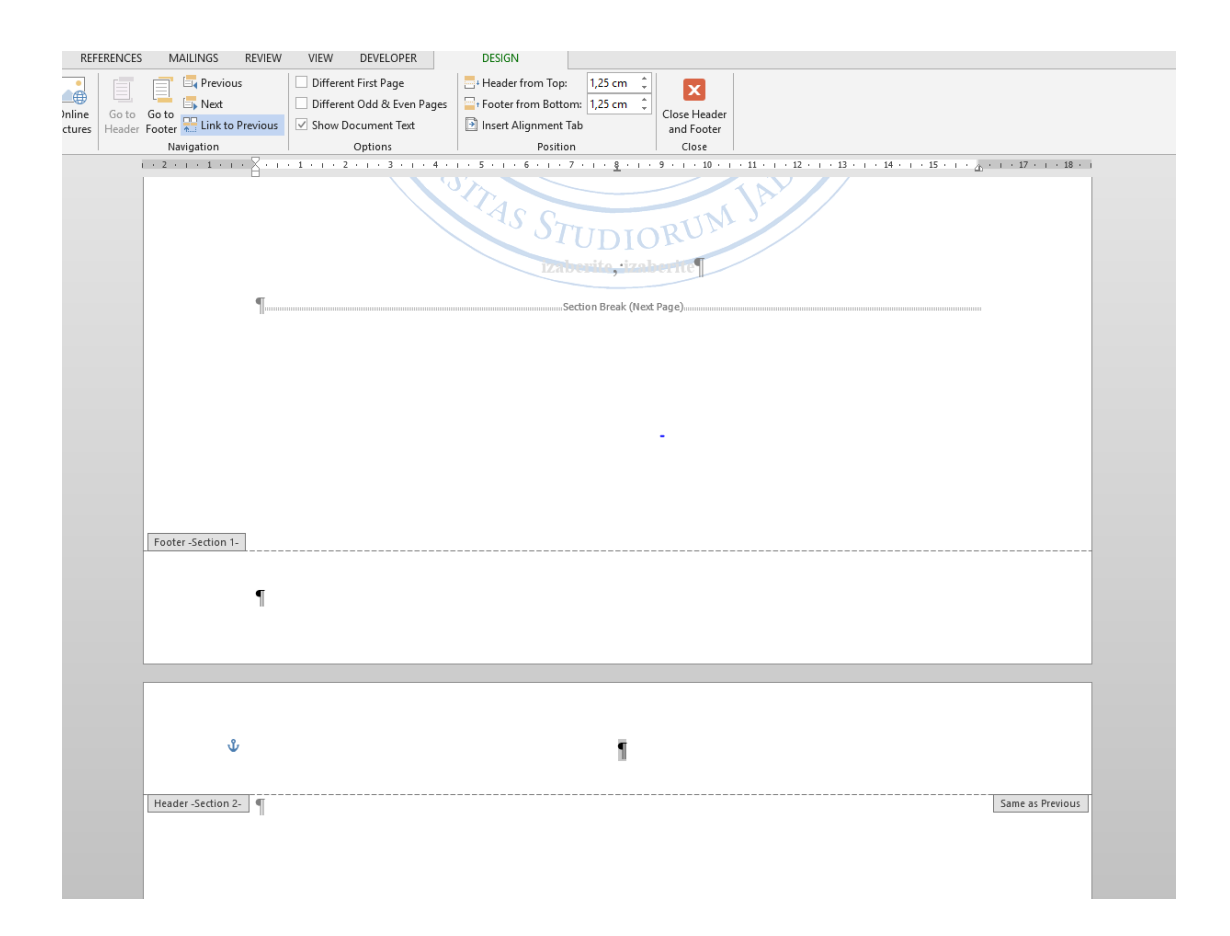

Kliknite na *Povezivanje s prethodnih,* nakon čega će nestati natpis *Isto kao prethodno*, što znači da ste kreirali novu sekciju koja neće biti povezana s prethodnom. Kliknite na *Idi u podnožje* i ponovite postupak. Provjerite da ne ostanu natpisi *Isto kao prije* jer će u tom slučaju nova sekcija prihvatiti formatiranje prethodne.

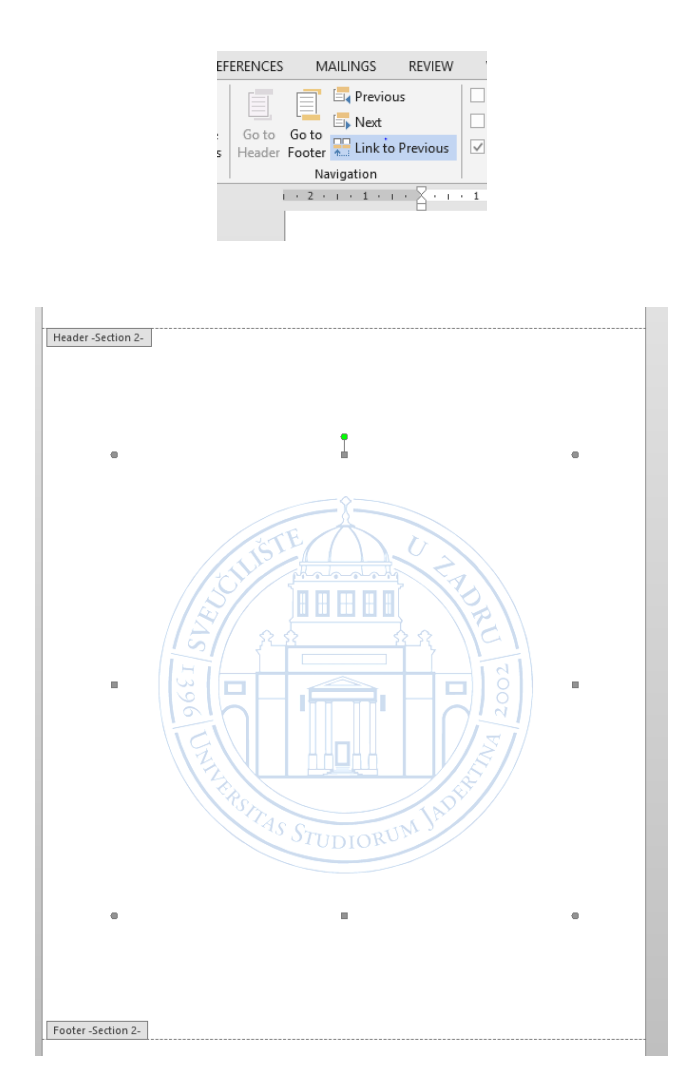

Ako se u 2. sekciji na stranici prikaže logo, (kada se radi o digitalnom primjerku završnog i diplomskog rada), označite ga i izbrišite, te potom otvorite dokument *Naslovnicu za tiskani i digitalni primjerak*, kopirajte sadržaj i zalijepite ga na tu stranicu.

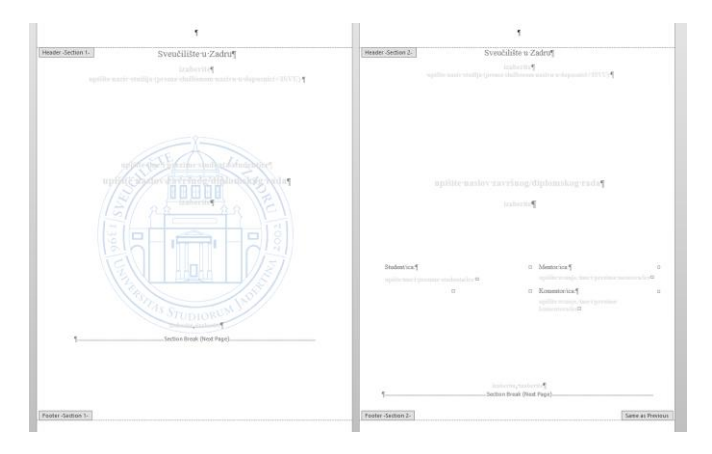

4. Na isti način kreirajte 3. sekciju u koju će te zalijepiti prethodno kopiran dokument *Izjavu o akademskoj čestitosti (za uložiti u rad),* te 4. sekciju u koju ćete zalijepiti završni ili diplomski rad. Kada je dokument kreiran možete pristupiti popunjavanju obrazaca. Provjerite da li je sve kao u primjeru koji se nalazi na web stranici:

[http://www.unizd.hr/sveucilisnaknjiznica/DigitalnirepozitorijSveu%C4%8Dili%C5%A1tauZadru/Obrascizastudente/tabid/7120/Default.aspx.](http://www.unizd.hr/sveucilisnaknjiznica/DigitalnirepozitorijSveu%C4%8Dili%C5%A1tauZadru/Obrascizastudente/tabid/7120/Default.aspx)

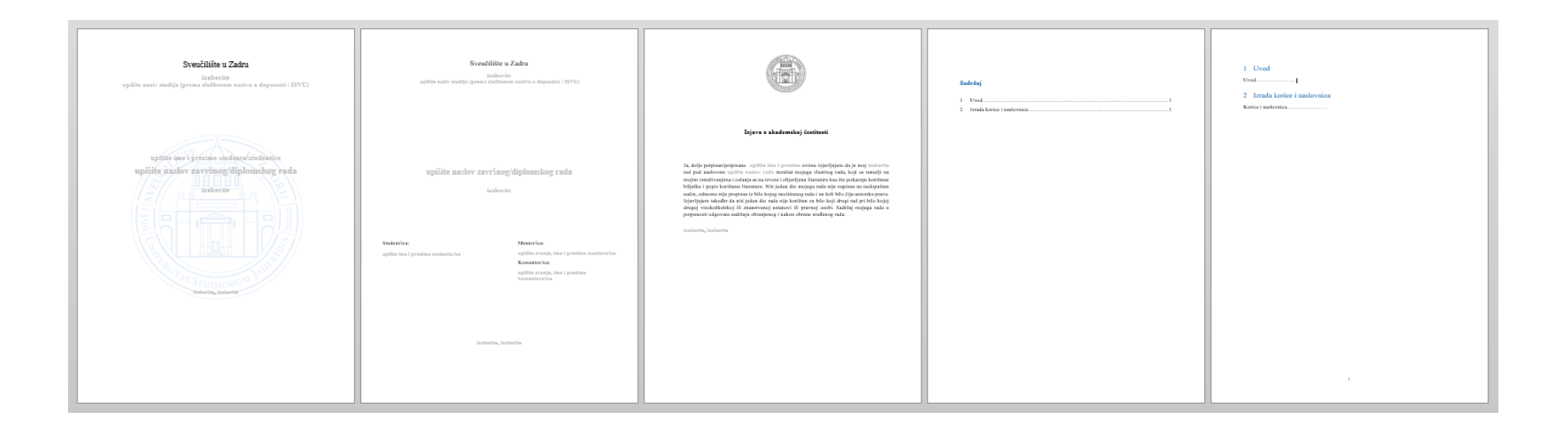